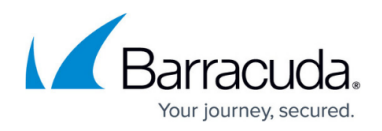

# **Appliance Replacement, RMA, and Data Migration**

<https://campus.barracuda.com/doc/41105409/>

This article refers to all Barracuda Networks appliances, except where noted.

If you are replacing a system in a High Availability (HA) configuration, it is highly recommended that you first contact [Barracuda Networks Technical Support](http://campus.barracuda.com/doc/5472272/).

This article applies to the following products:

- [Barracuda Control Server](http://campus.barracuda.com/doc/14319654/)
- [Barracuda NextGen Firewall X](http://campus.barracuda.com/doc/8650784/)
- [Barracuda Link Balancer](http://campus.barracuda.com/doc/5799938/)
- [Barracuda Load Balancer](http://campus.barracuda.com/doc/3539007/)
- [Barracuda Load Balancer ADC](http://campus.barracuda.com/doc/19333777/)
- **[Barracuda Message Archiver](http://campus.barracuda.com/doc/28475860/)**
- [Barracuda NextGen Firewall F](http://campus.barracuda.com/doc/8650784/)
- [Barracuda Email Security Gateway](http://campus.barracuda.com/doc/3866644/)
- **[Barracuda Web Application Firewall](http://campus.barracuda.com/doc/4259932/)**
- [Barracuda Web Security Gateway](http://campus.barracuda.com/doc/6160470/) For details on replacing a Barracuda Backup appliance, refer to [Barracuda Backup](#page--1-0) [Replacement and Data Migration.](#page--1-0)

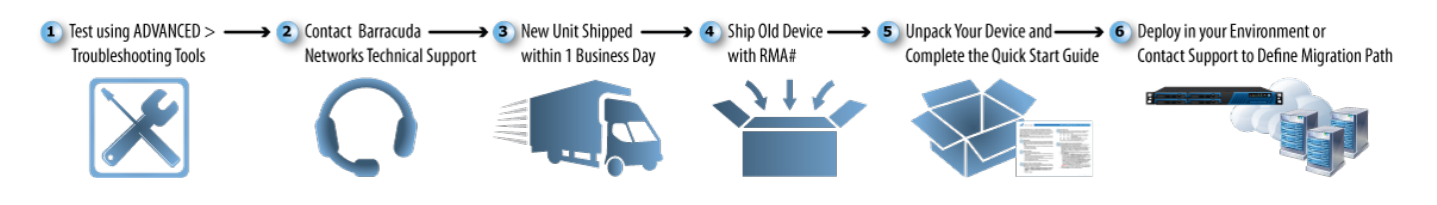

# **Step 1. Troubleshoot Your Device**

Before you replace your appliance, use the tools provided on the **ADVANCED**

**> Troubleshooting** page in the web interface, or contact [Barracuda Networks Technical Support](http://campus.barracuda.com/doc/5472272/) to try to resolve the problem:

- **Support Connection** Use this section to initiate a Connection to the Barracuda Support Center.
- **Network Connectivity Tests** This section provides a suite of tools to diagnose potential network problems.

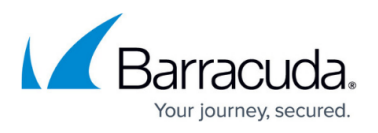

Log in to the web interface, and click the **Help** button on the **ADVANCED > Troubleshooting** page for more information.

# **Step 2. Contact Support**

Contact Barracuda Networks Technical Support to determine if RMA is the path forward. Eligibility comes from the following conditions:

- **Failed Device Instant Replacement** If you purchased the Instant Replacement (IR) service and Barracuda Networks Technical Support determines resolution requires a replacement appliance; or
- **Hardware Refresh Program** If you have maintained the IR Service for over four years and are eligible for a replacement unit as part of the Hardware Refresh Program. For more information on this program, refer to [Instant Replacement](https://www.barracuda.com/support/replacement) on the Barracuda website.

### **Step 3. New Device Shipped within One Business Day**

Once Barracuda Networks Technical Support determines you are eligible for a new device, they provide you with a Return Material Authorization (RMA) number which you must include with the returned device. A new device is shipped to you within one business day.

Barracuda appliances contain sensitive data that must be handled delicately during the replacement process. When you receive the new device, contact Barracuda Networks Technical Support immediately for assistance. To help ensure data integrity, it is important you not attempt to deploy your new device before working with the migration team. Barracuda's dedicated appliance migration team will assist with transferring the data and configuration from your existing appliance to the replacement to ensure data integrity.

# **Step 4. Return the Old Device**

Once you receive the new system, ship the old device back to Barracuda Networks at the address below with the RMA number clearly marked on the package: **attn: RMA # <your RMA number>** 

Barracuda Networks Technical Support can provide details on the best way to return the unit.

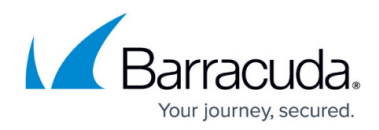

#### **US and all except the below regions**:

Barracuda Networks, Inc. 5225 Hellyer Avenue San Jose, CA 95138

#### **Europe**:

Barracuda Networks Ltd. Brunel House Stephenson Road Houndmills, Basingstoke RG21 6XR United Kingdom

#### **China**:

Barracuda Networks Technology Co, Ltd. 4F Building 2 Shanghai New Withub S&T Creation Center No. 799 Hutai Road Shanghai, 200072 China

#### **Japan**:

Barracuda Networks, K.K. (Japan) 5F, 8-3-16, Nishi-gotanda Shinagawa-ku, Tokyo 141-0031 Japan

#### **India**:

Barracuda Networks 201, Indraprastha Equinox 23, 100 Ft Intermediate Ring Road Koramangala, Bangalore 560095 India

# **Step 5. Set Up the New Appliance**

Install and configure the new appliance using the Barracuda Quick Start Guide included with the device. Alternatively, you can follow the instructions in the Getting Started section of this library for the selected Barracuda appliance.

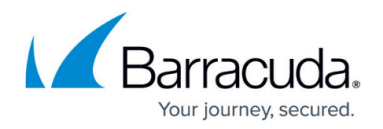

# **Step 6. Data Migration and Deployment**

Consult your Barracuda Networks Product Specialist before migrating existing content to a new device model, or contact [Barracuda Networks Technical Support](https://techlib.barracuda.com/display/CP/Contacting%2BBarracuda%2BNetworks%2BTechnical%2BSupport) to define the best migration path for your environment.

# Reference / FAQ

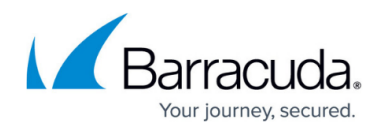

# **Figures**

1. appliance\_replacement.png

© Barracuda Networks Inc., 2020 The information contained within this document is confidential and proprietary to Barracuda Networks Inc. No portion of this document may be copied, distributed, publicized or used for other than internal documentary purposes without the written consent of an official representative of Barracuda Networks Inc. All specifications are subject to change without notice. Barracuda Networks Inc. assumes no responsibility for any inaccuracies in this document. Barracuda Networks Inc. reserves the right to change, modify, transfer, or otherwise revise this publication without notice.